# **「ようぼく一斉活動日」投稿用テンプレートについて**

① テンプレート画面を表示する

「教区・支部 情報ねっと」にログインするとダッシュボード画面が表示されます。ダッシュボード 画面下部の「ようぼく一斉活動日記事の投稿について」の下にある URL をクリックすると、テン プレート画面が表示されます。 テンプレート画面

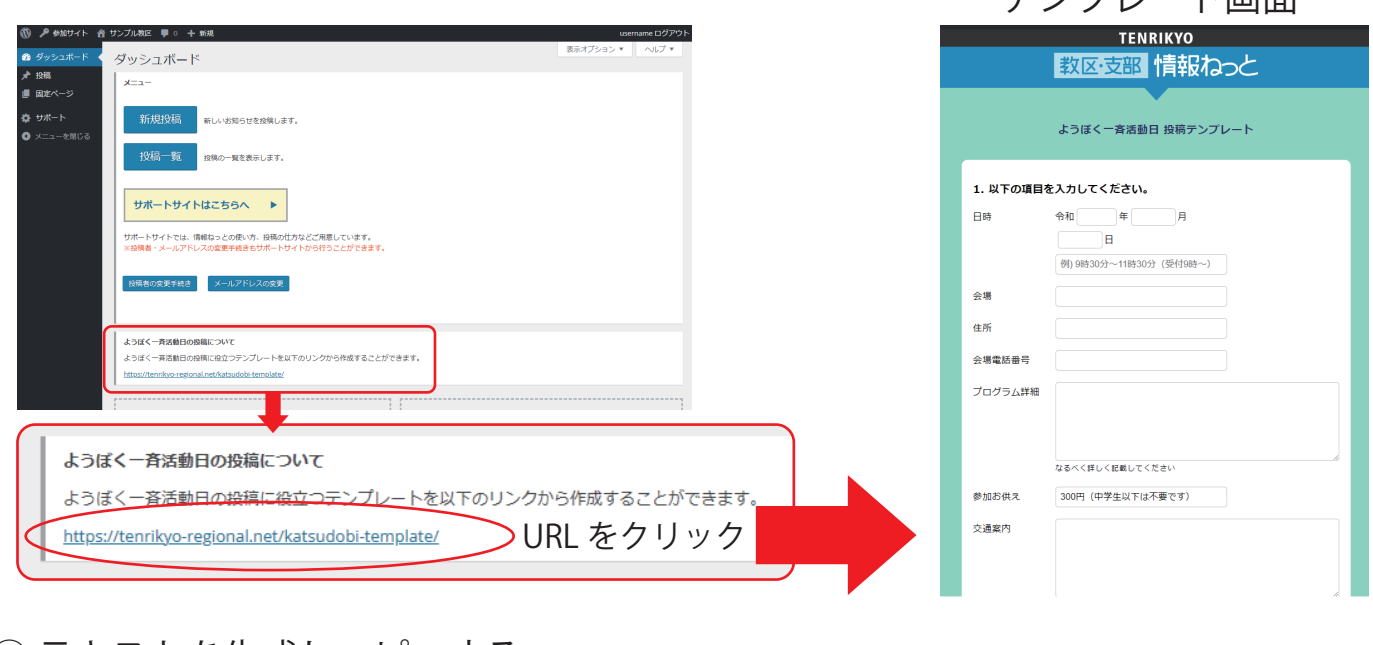

# ② テキストを生成しコピーする

テンプレートの各項目に入力し、下部の『html を生成』をクリックすると、『3. 生成された html を 投稿にお使いください』の欄にテキストが生成されます。このテキストを投稿に貼り付けるので、 コピーしてください。

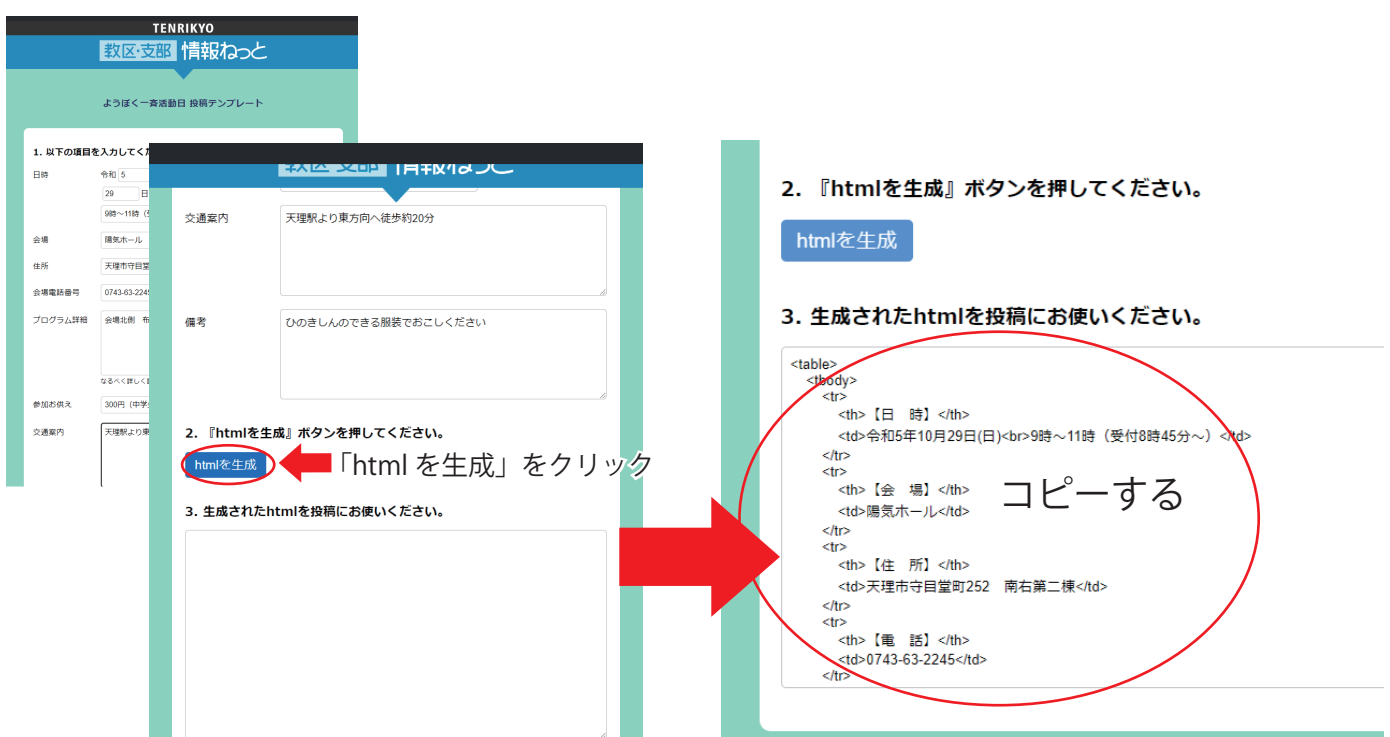

# ③ 「テキスト」に貼り付ける

ダッシュボードの「新規投稿」をクリックすると「新規投稿を追加」画面が表示されます。 投稿の入力方法には「ビジュアル」と「テキスト」があり、ここでは「テキスト」をクリック します。「テキスト」の入力欄に先ほどコピーしたテキストを貼り付けます。

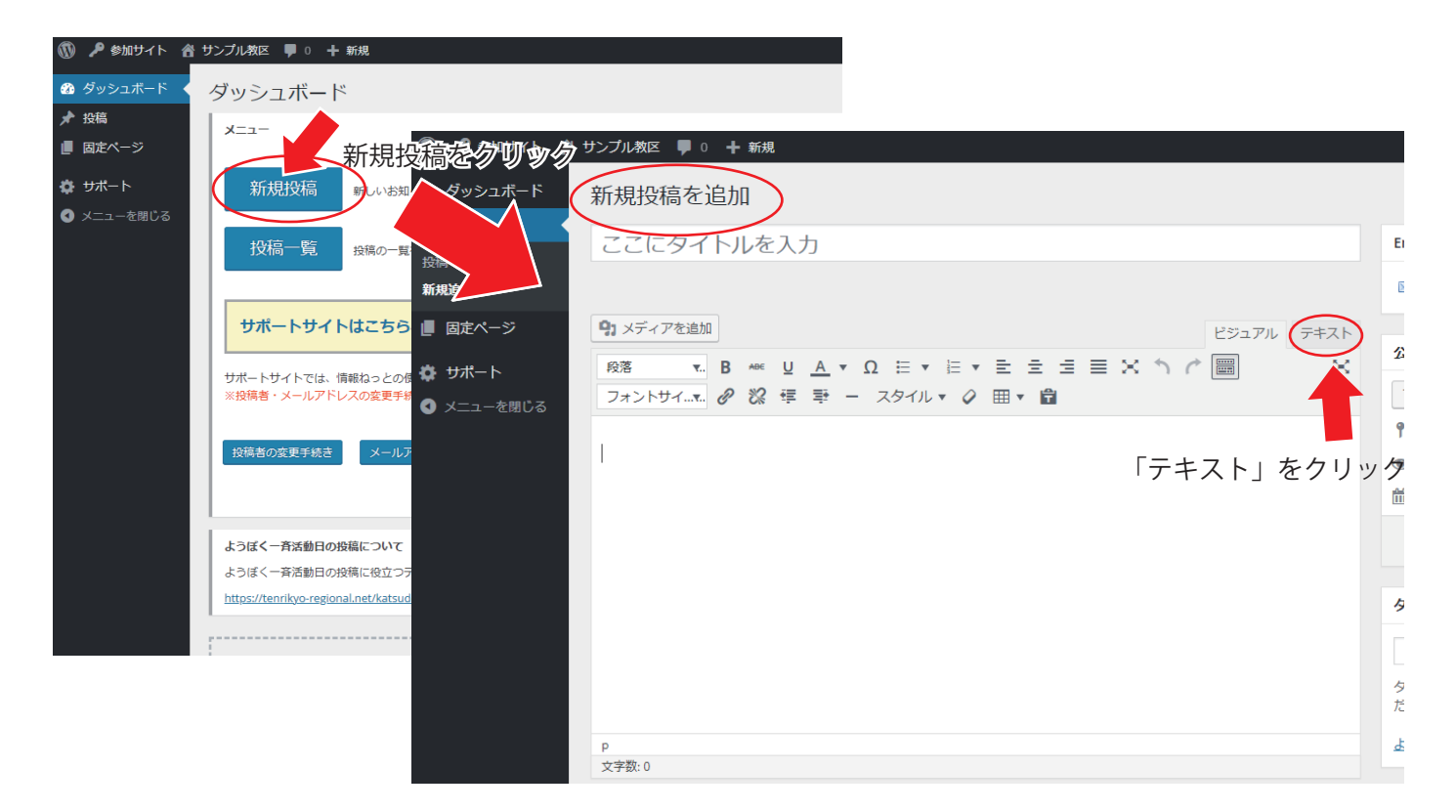

# ④ タイトル入力およびプレビューを表示

続いて、タイトルを入力します。

画面右側上部のプレビューをクリックすると、「教区・支部情報ねっと」に投稿した際、どのよう に表示されるのかを確認できます。

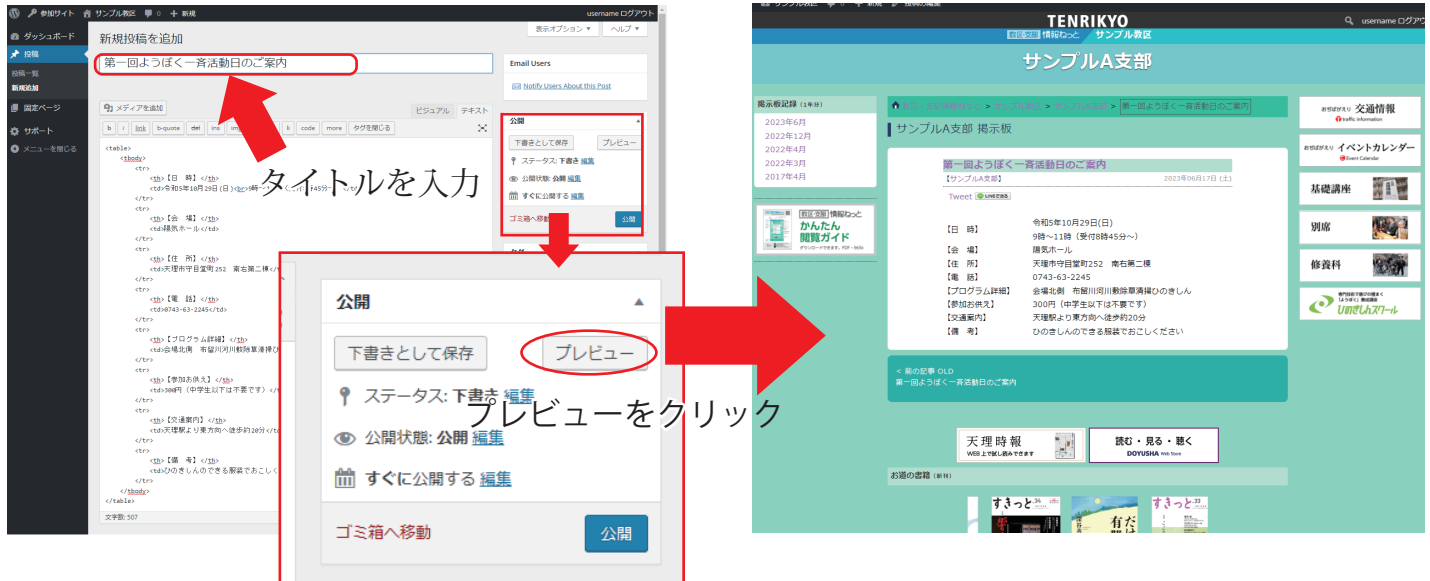

#### ⑤ 投稿を公開する

「公開」をクリックすると、投稿が公開されます。公開された投稿は「ステータス」の表示が 「下書き」から「公開済み」に変更され、公開した日時が入ります。

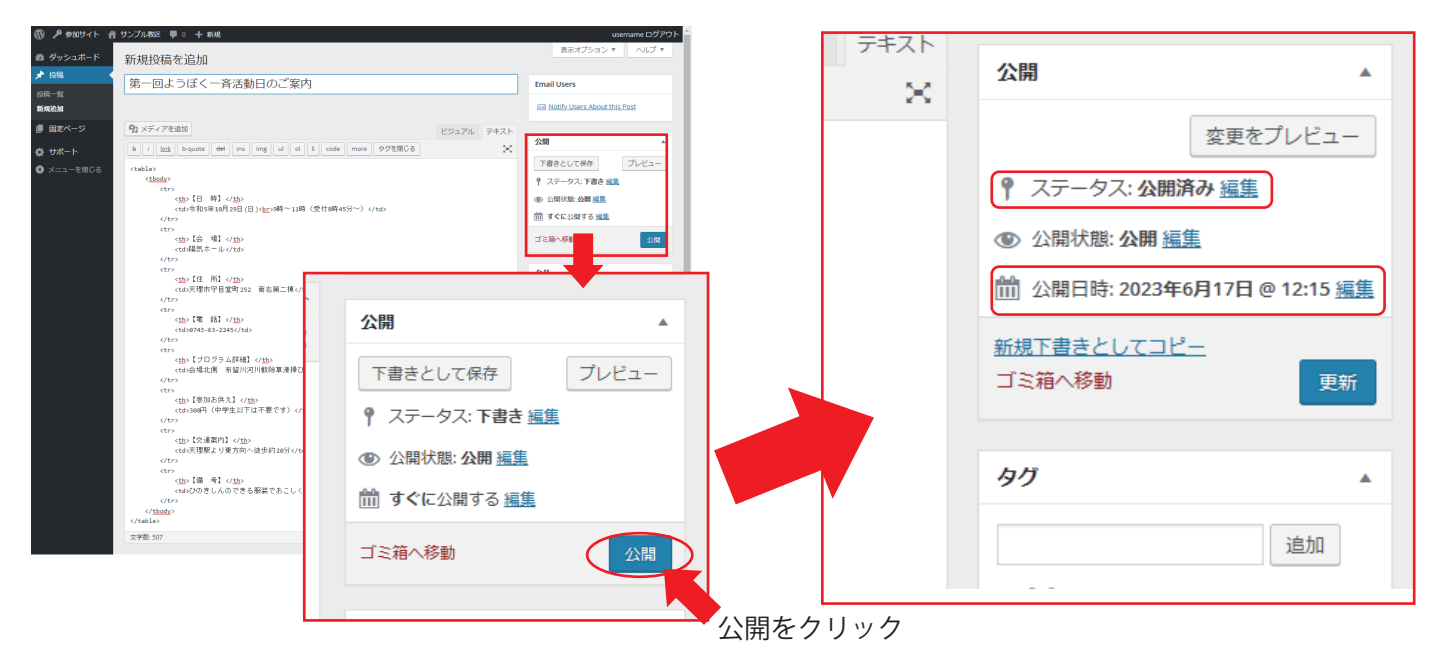

#### ⑥ 投稿を先頭に固定表示する

通常、新しく投稿したものが先頭に表示され、古い投稿は下に流れていきますが、設定することで 投稿を先頭に固定して表示することができます。

『公開』枠の『公開状態』の右側『編集』をクリックします。「この投稿を先頭に固定表示」にチェッ クを入れて「OK」をクリックします。「公開(公開済みの場合は更新)」をクリックすると、投稿が 先頭に固定表示されます。

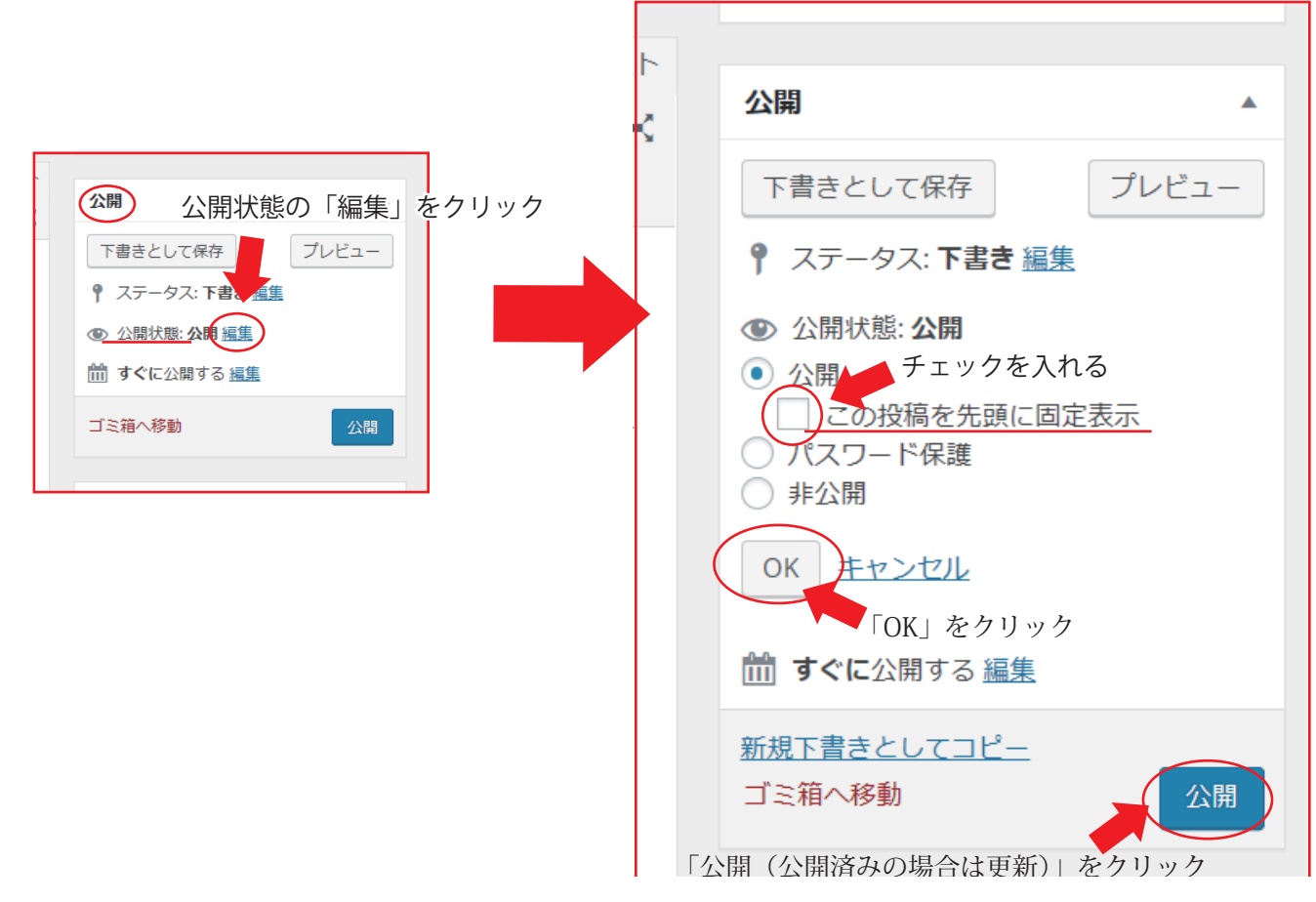

## ⑦ 投稿の再編集と公開後に投稿を先頭に固定表示する場合

ダッシュボード左上の『投稿一覧』をクリックすると投稿一覧画面が表示されます。 一覧の投稿タイトルをクリックすると、その投稿内容を再編集することができます。すでに公開し

た投稿を先頭に固定する場合は、⑥の手順で設定してください。

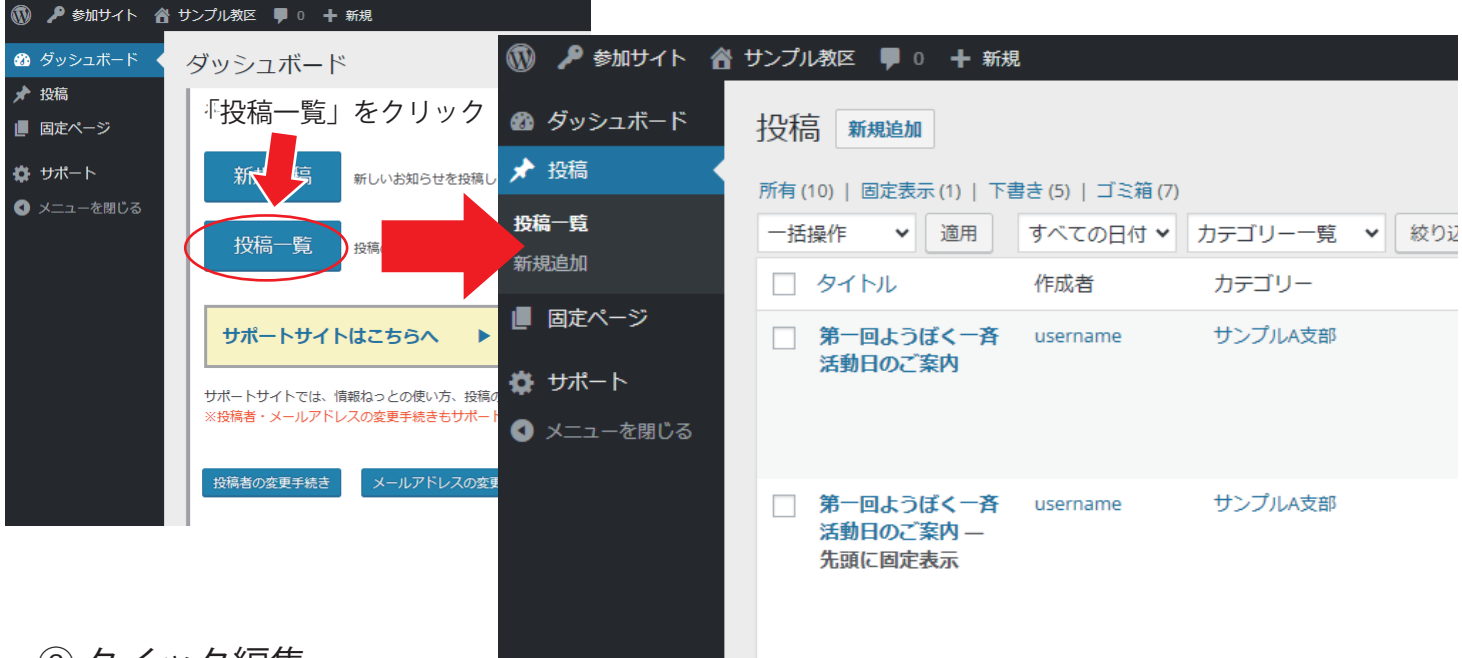

## ⑧ クイック編集

クイック編集で、投稿を先頭に固定表示の設定・解除ができます。

マウスポインタを投稿に近づけると表示されるリンクの中から、クイック編集をクリックします。 クイック編集画面が表示されるので、右側の『この投稿を先頭に固定表示』にチェックを入れ、 『更新』をクリックして設定完了です。

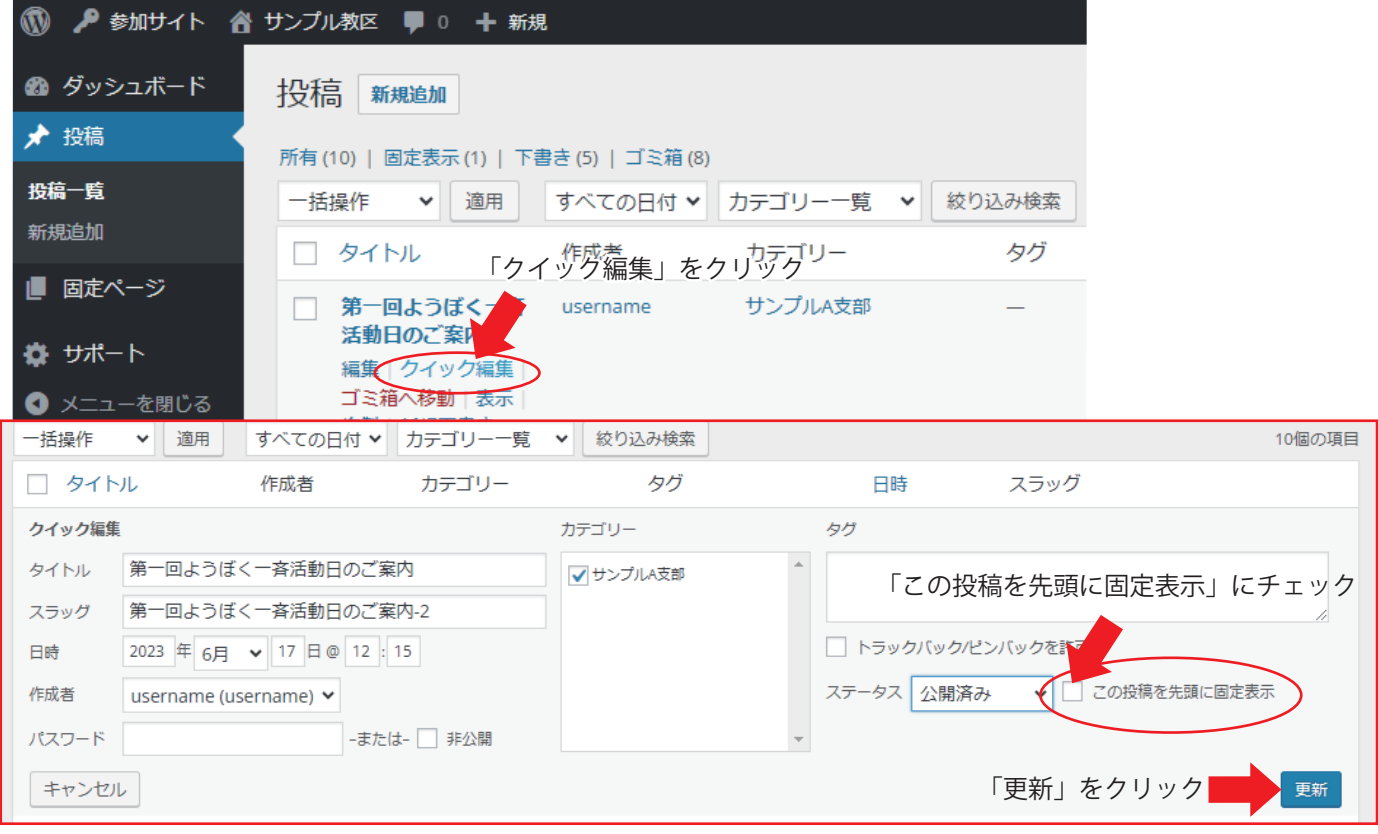

# ⑨ 固定表示の設定解除

行事が終わりましたら、⑥か⑧の手順で投稿の先頭に固定表示を解除してください。